## **Объединение большого числа таблиц в Power Query**

Это фрагмент книги Гил Равив. Power Query в Excel и Power BI: сбор, объединение и [преобразование данных](https://baguzin.ru/wp/?p=24451).

[Предыдущий раздел](https://baguzin.ru/wp/?p=24512) [К содержанию](https://baguzin.ru/wp/?p=24451#content) Следующий раздел

*Добавление таблиц из папки*

В компании AdventureWorks ежегодно по мере выпуска новых товаров создается новый файл. Сейчас имеется три файла: C03E03 - 2015.xlsx, C03E03 - 2016.xlsx, C03E03 - 2017.xlsx за три года. Но в будущем их может стать больше. Отчет должен включать все таблицы из папки. Скачайте приложенные файлы Excel и поместите их в выделенную папку. Откройте новую книгу в Excel. Пройдите *Данные* –> *Получить данные* –> *Из файла* –> *Из папки*. В окне *Обзор* кликните *Открыть*, хотя никакие файлы не выбраны:

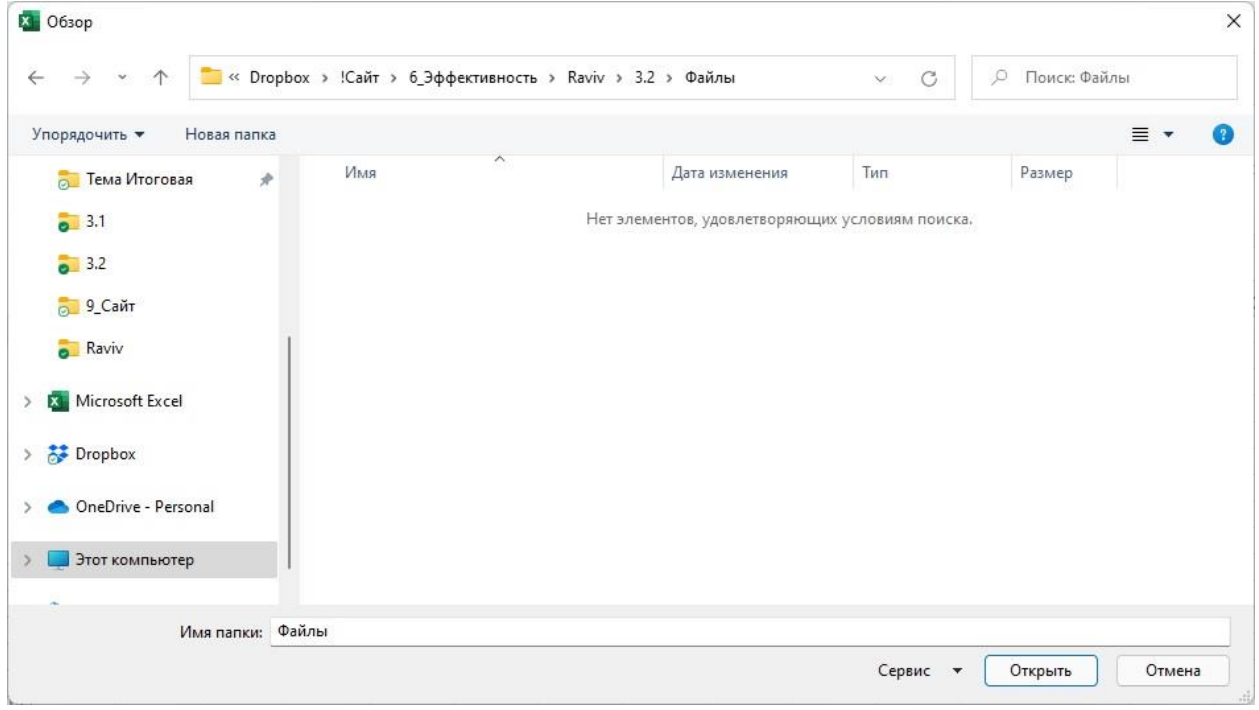

Рис. 1. Выбор папки для импорта файлов

В окне предварительного просмотра PQ вы увидите файлы, находящиеся в паке. Выберите *Объединить* –> *Объединить и преобразовать данные*.

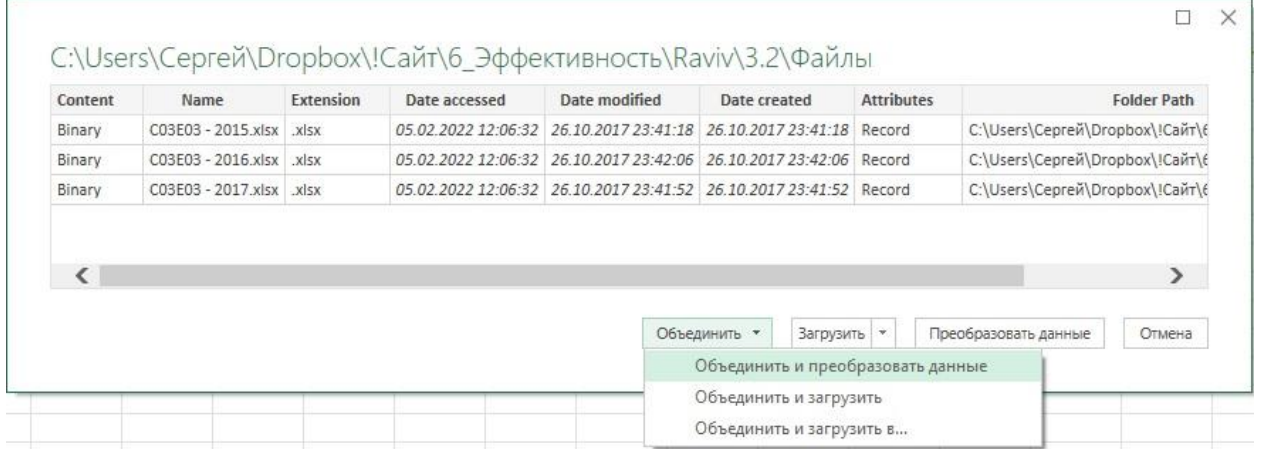

Рис. 2. *Объединить и преобразовать данные*

Если у вас нет уверенности, что все файлы из папки следует объединять, лучше добавить еще один шаг в сценарий. Вместо *Объединить* –> *Объединить и преобразовать данные* кликните *Преобразовать данные*. После этого в редакторе Power Query откроется папка загрузки. Здесь можно применять фильтры. Например, если в папке имеются другие типы документов, можно

отфильтровать файлы по расширению xlsx. Затем можно объединить файлы, кликнув кнопку *Объединить файлы*, расположенную в заголовке столбца *Content*.

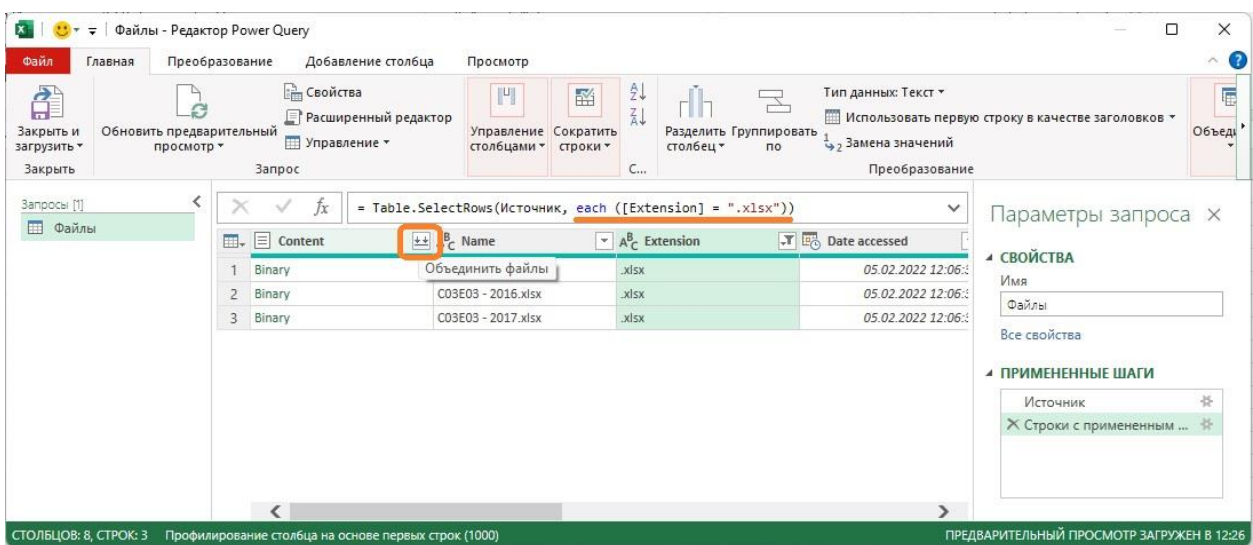

Рис. 3. Управление файлами при объединении

Не важно, каким путем вы пошли: кликнув *Объединить* –> *Объединить и преобразовать данные* или через фильтрацию и кнопку *Объединить файлы*, у вас откроется окно *Объединить файлы*. Выберите лист *Sheet1*, кликните Ok.

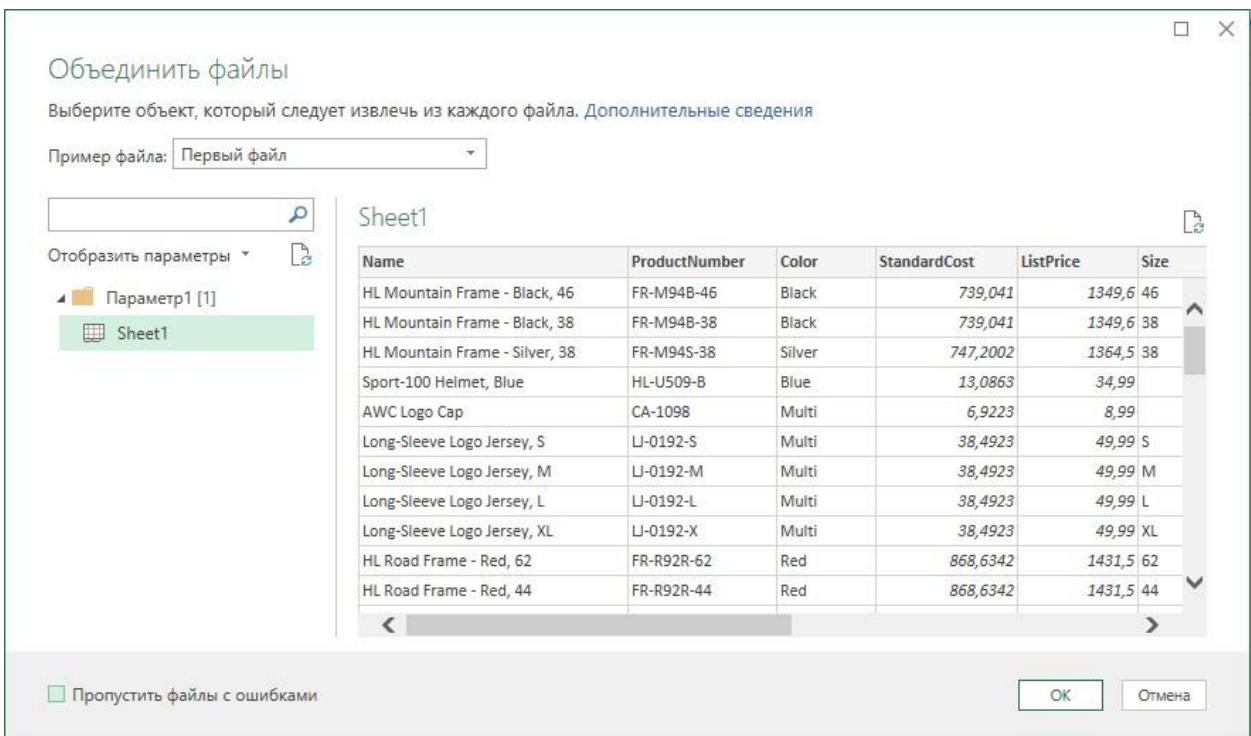

## Рис. 4. Объединить файлы

Окно *Объединить файлы* является эквивалентом окна *Навигатор*, которое открывается при загрузке одной книги Excel. В окне *Навигатор* можно выбрать рабочий лист или таблицу для изменения или для загрузки в отчет, в окне *Объединить файлы* можно выбрать рабочий лист или таблицу. Выбор, седланный в отношении одной рабочей книги, применится ко всем рабочим книгам в папке.

В окне редактора Power Query столбец Source.Name содержит имена файлов из папки. Из этих имен можно извлечь важный контекст – год. Например, так: замените "C03E03 - " пустой строкой, затем замените ".xlsx" пустой строкой. Чтобы выполнить замену выделите столбец Source.Name и пройдите *Преобразование* –> *Замена значений* –> *Замена значений*. Или разделите столбец

Source.Name разделителем "- ", а затем "." Удалите лишние столбцы. Переименуйте столбец "Year". Загрузите три объединеных файлах на лист Excel.

Если теперь вы добавите файл C03E03 - 2018.xlsx в папку, то вам будет достаточно в книге Excel с запросом, использующим импорт из папки, кликнуть *Обновить*, и данные из нового файла будут добавлены. В какой-то момент, выполняя запрос выше в редакторе PQ был создан ряд вспомогательных запросов. Мы изучим их смысл позже.

## *Добавление листов из книги*

Иногда сходные таблицы сохраняются на разных листах в одной книги Excel. Сведем все рабочие листы в одну таблицу, сохраняя контекст года выпуска для каждого продукта. Загрузите файл C03E04. Откройте новую книгу Excel. Пройдите *Данные* –> *Получить данные* –> *Из файла* –> *Из книги*. Выберите файл C03E04.xlsx, кликните *Импорт*.

В окне *Навигатор* выберите строку, где находится значок папки (в нашем примере, C03E04.xlsx). Не выбирайте определенные листы в окне *Навигатор*. Если это сделать, то появление новых рабочих листов в рабочей книге потребует изменить запрос. Вместо этого выбирается вся книга. Кликните *Преобразовать данные*. Откроется редактор Power Query

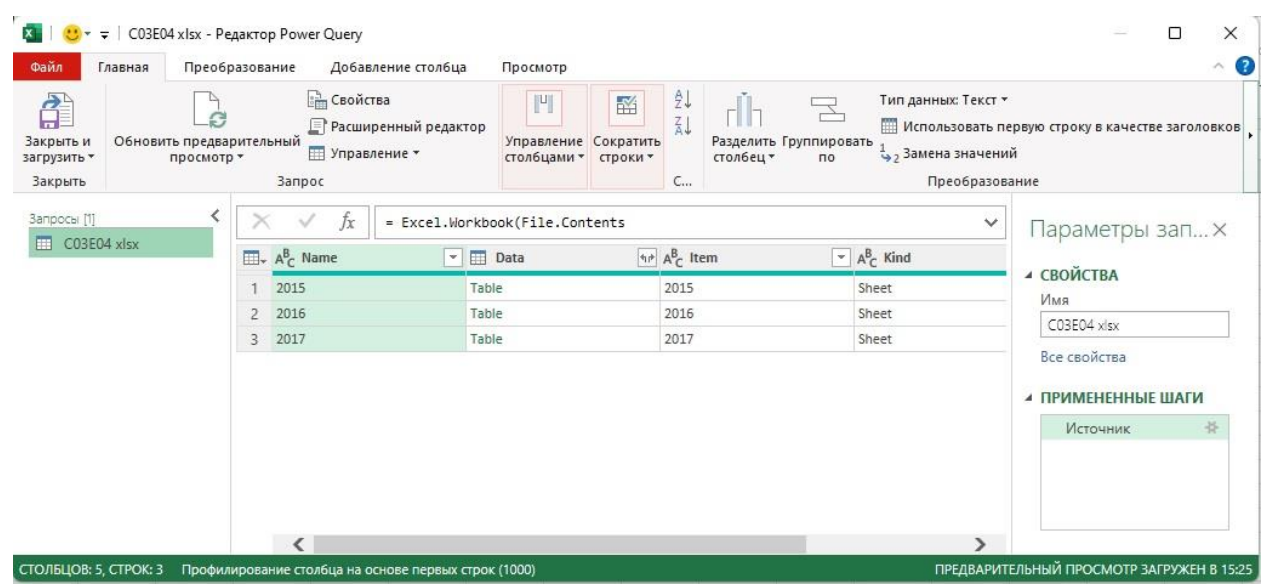

Рис. 5. Три листа в одном запросе

Переименуйте запрос в Products. Вы видите таблицу с рабочими листами в отдельных строках. Фактическое содержание каждого листа инкапсулировано в столбце *Data*. Перед тем как комбинировать рабочие листы, оставьте только столбцы *Name* и *Date*.

Если в исходной книге имеются скрытые рабочие листы или некоторые рабочие листы с несвязанными данными, то можно отфильтровать их до момента удаления ненужных столбцов. Например, можно применить фильтр к столбцу *Hidden* для того, чтобы оставить только строки, содержащие значение FALSE, что позволит исключить скрытые рабочие листы.

В заголовке столбца *Data* щелкните мышью на кнопке *Развернуть*. В окне снимите галочку *Использовать исходное имя столбца как префикс*. Нажмите Ok. Обратите внимание, что объединенная таблица содержит заголовки всех трех таблиц.

| Главная                                                                       |                | Преобразование<br>Добавление столбца                                                 |      | Просмотр                                                                                                    |                                                                                                    |                                                                                                    |              |                               |                 |                                               |                             |
|-------------------------------------------------------------------------------|----------------|--------------------------------------------------------------------------------------|------|----------------------------------------------------------------------------------------------------|----------------------------------------------------------------------------------------------------|----------------------------------------------------------------------------------------------------|--------------|-------------------------------|-----------------|-----------------------------------------------|-----------------------------|
| Закрыть и<br>Обновить предварительный<br>просмотр *<br>загрузить *<br>Закрыть |                | <b>Em</b> Свойства<br><b>Расширенный редактор</b><br>  Управление ▼<br><b>Banpoc</b> |      | $\  \Psi \ $<br>函<br>Управление Сократить<br>столбцами * строки *                                                      | ž.<br>呈<br>$\frac{7}{9}$<br>Разделить Группировать<br>столбец<br>no.<br>C                                   | Тип данных: Любой *<br>Ш Использовать первую строку в качестве заголовков ▼<br>Вамена значений<br>Преобразование |              |                               | 職<br>Объединить | 国<br>Управление<br>параметрами -<br>Параметры | Hacre<br>источни<br>Источни |
| Запросы [1]                                                                   |                | fx                                                                                   |      |                                                                                                    | = Table.ExpandTableColumn(#"Другие удаленные столбцы", "Data", {"Column1", "Column2", "Column3", "Column4", |                                                                                                    |              | $\checkmark$                  |                 | Параметры зап Х                               |                             |
| <b>Products</b>                                                               |                | $\Box \bullet A^B_C$ Name                                                            |      | $\overline{+}$ $\frac{ABC}{123}$ Column1<br>$\overline{V}$ $\begin{matrix} \overline{ABC} \\ 123 \end{matrix}$ Column2 |                                                                                                    | $\sqrt{\frac{ABC}{123}}$ Column3<br>$\sqrt{\frac{ABC}{123}}$ Column4                                             |              | $\boxed{9}$ $\frac{ABC}{123}$ |                 |                                               |                             |
|                                                                               | $\mathbf{1}$   | 2015                                                                                 | Name |                                                                                                    | ProductNumber                                                                                               | Color                                                                                                    | StandardCost |                               |                 | СВОЙСТВА                                      |                             |
|                                                                               | $\overline{2}$ | 2015                                                                                 |      | HL Mountain Frame - Black, 46                                                                                          | FR-M94B-46                                                                                                  | Black                                                                                                    | 739,041      |                               | Имя<br>⌒        |                                               |                             |
|                                                                               | 3              | 2015                                                                                 |      | HL Mountain Frame - Black, 38                                                                                          | FR-M94B-38                                                                                                  | Black                                                                                                    | 739,041      |                               |                 | Products                                      |                             |
|                                                                               | $\overline{A}$ | 2015                                                                                 |      | HL Mountain Frame - Silver, 38                                                                                         | FR-M94S-38                                                                                                  | Silver                                                                                                    | 747,2002     |                               | Все свойства    |                                               |                             |
|                                                                               |                | 72 2015                                                                              |      | LL Road Frame - Red, 60                                                                                                | FR-R38R-60                                                                                                  | Red                                                                                                    | 187,1571     |                               |                 |                                               | 쑈                           |
|                                                                               |                | 73 2015                                                                              |      | LL Road Frame - Red, 62                                                                                                | FR-R38R-62                                                                                                  | Red                                                                                                    | 187,1571     |                               |                 | Источник                                      |                             |
|                                                                               | 74             | 2016                                                                                 | Name |                                                                                                    | ProductNumber                                                                                               | Color                                                                                                    | StandardCost |                               |                 | Другие удаленны<br>Х Развернутый эле          | 圣                           |
|                                                                               |                | 75 2016                                                                              |      | Mountain-200 Silver, 38                                                                                                | BK-M68S-38                                                                                                  | Silver                                                                                                    | 1265,6195    |                               |                 |                                               |                             |
|                                                                               | 76             | 2016                                                                                 |      | Mountain-200 Silver, 42                                                                                                | BK-M68S-42                                                                                                  | Silver                                                                                                    | 1265,6195    |                               |                 |                                               |                             |
|                                                                               | 77             | 2016                                                                                 |      | Mountain-200 Silver, 46                                                                                                | BK-M68S-46                                                                                                  | Silver                                                                                                    | 1265,6195    |                               |                 |                                               |                             |
|                                                                               |                | 78 2016                                                                              |      | Mountain-200 Black, 38                                                                                                 | BK-M68B-38                                                                                                  | Black                                                                                                    | 1251,9813    |                               |                 |                                               |                             |
|                                                                               | 79             | 2016                                                                                 |      | Mountain-200 Black, 42                                                                                                 | BK-M68B-42                                                                                                  | <b>Black</b>                                                                                                    | 1251,9813    |                               |                 |                                               |                             |
|                                                                               |                | 80 2016                                                                              |      | Mountain-200 Black, 46                                                                                                 | BK-M68B-46                                                                                                  | Black                                                                                                    | 1251,9813    |                               |                 |                                               |                             |
|                                                                               | 81             | 2016                                                                                 |      | Road-250 Red, 58                                                                                                    | BK-R89R-58                                                                                                  | Red                                                                                                    | 1554,9479    |                               |                 |                                               |                             |
|                                                                               |                | 82 2016                                                                              |      | Road-250 Black, 44                                                                                                    | BK-R89B-44                                                                                                  | Black                                                                                                    | 1554,9479    | $\vee$                        |                 |                                               |                             |
|                                                                               | 83             | 2016                                                                                 |      | Road-250 Black, 48                                                                                                    | BK-R89B-48                                                                                                  | Black                                                                                                    | 1554,9479    |                               |                 |                                               |                             |

Рис. 6. Объединенная таблица

Пройдите *Преобразование* –> *Использовать первую строку в качестве заголовков.* Кликните фильтр в заголовке столбца *Name*. Снимите галочку с *Name*. Проверьте что в районе строки 73 исчезла строка заголовка второго листа. Измените заголовок столбца *2015* на *Year*. Загрузите объединенную таблицу в книгу Excel.

Протестируем решение, добавив в исходный файл C03E04.xlsx лист с данными за 2018 г. Для этого просто продублируйте лист 2017 и переименуйте его в 2018.

Вы уже заметили, что, пока активирован редактор Power Query, нельзя получить доступ к другим рабочим книгам. Если при работающем редакторе Power Query вам всё же нужно поработать в Excel, запустите новый экземпляр Excel с помощью панели задач или меню Пуск. Новый экземпляр Excel не будет блокироваться текущим окном редактора Power Query.

Обновите запрос Products в вашей рабочей книге Excel и удостоверьтесь, что товары, продублированные из рабочего листа 2018, теперь добавляются со значением 2018 в качестве даты выпуска. Это работает!

Усложним задачу. Продублируйте лист 2015, переименуйте его в 2014 и поместите первым в книге. Теперь обновление завершится ошибкой:

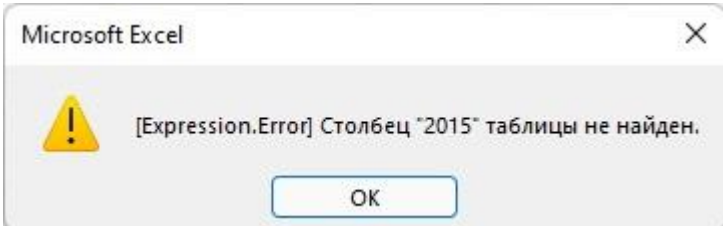

Рис. 7. Ошибка обновления

Чтобы быстро устранить эту ошибку, откройте редактор Power Query, выберите запрос *Products* и выберите в панели *Примененные столбцы* шаг *Изменение типа*. В строке формул отобразится:

= Table.TransformColumnTypes(#"Повышенные заголовки",{{"2015", Int64.Type}, {"Name", type text}, {"ProductNumber", type text}, {"Color", type text}, {"StandardCost", type any}, {"ListPrice", type any}, {"Size", type text}, {"Weight", type any}, {"ParentProductCategoryName", type text}, {"ProductCategoryName", type text}})

Замените "2015" на "2014".

Выберите шаг *Переименованные столбцы*. В строке формул отобразится:

= Table.RenameColumns(#"Строки с примененным фильтром", ${$ "2015", "Year"}})

Замените "2015" на "2014".

Закройте редактор Power Query и обновите отчет. Товары, выпущенные в 2014 году, теперь будут правильно отображаться в отчете.

Как усовершенствовать запрос, чтобы при добавлении нового листа в качестве первого не нужно было вносить исправления?

## *Продвинутый подход к объединению нескольких листов*

Чтобы исправить две ошибки с явным указанием года первого из импортируемых листов, откройте запрос Products в редакторе Power Query и удалите шаг *Измененный тип*. Выберите шаг *Переименованные столбцы*. В строке формул отобразится:

= Table.RenameColumns(#"Строки с примененным фильтром",{{"2014", "Year"}})

Замените ее на:

= Table.RenameColumns(#"Строки с примененным фильтром", {{Table.ColumnNames(#"Строки с примененным фильтром"){0}, "Year"}})

Здесь вы заменили инструкцию "Переименуй столбец 2015 в Year" на более универсальную: "Переименуй первый столбец таблицы в Year". Ссылка на первый столбец выполнена с помощью функции Table.ColumnNames. Эта функция возвращает список имен столбцов таблицы, которую получает в качестве аргумента. В данном случае таблица называется "Строки с примененным фильтром", она была названа так на предыдущем шаге, когда выполнялось фильтрование таблицы. Для направления Power Query к первому элементу в списке имен столбцов можно задать в фигурных скобках нулевой индекс. Этот метод в языке M позволяет получить доступ к определенным элементам в списке или в определенной строке в таблице. Индекс в языке М начинается с нуля вместо единицы. Таким образом, индекс первого элемента равен нулю, а для nго элемента будет равен n – 1.

Теперь можно закрыть редактор Power Query и обновить отчет. После этого товары будут корректно комбинироваться независимо от того, какой год указан в качестве первого листа.